#### **Enhanced Podcasts**

Podcasting is a rapidly evolving technology. Within the past few years, enhanced podcasting synchronizing still images with audio—has become popular. This type of podcast has many educational applications. Teachers could create procedural enhanced podcasts (like pictures accompanying audio on how to assemble chemistry apparatus/equipment) or assistive enhanced podcasts (like images of test items accompanied by an audio reading of the item for students). Students are particularly enthusiastic about creating enhanced podcasts as it adds another dimension to their communication. Moreover, Enhanced podcasts can often be most effective as supplemental material for the lectures.Enhanced podcasts are very easy to create using MS PowerPoint, Macintosh's Garagaband or Windows Live Movie Maker.

An <u>enhanced podcast</u> can display images simultaneously with audio. These can contain chapter markers, hyperlinks, and artwork; all of which is synced to a specific program or device. When an enhanced podcast is played within its specific program or device, all the appropriate information should be displayed at the same time and in the same window, making it easier to display materials.

"Enhanced Podcast" can mean different things to different people, but in general, it is a podcast (audio recording) that includes photos, text and music. These podcasts can be made with a variety of products, in different formats and styles, and for many different purposes. Enhanced podcasts are a form of digital storytelling. One of the most significant aspects of digital storytelling is that it allows you to combine different media that together, perhaps, form a more compelling piece. Many enhanced podcasts are first-person narratives. This can be a powerful way to tell a story and to bring instructor experience to students.

Realize that enhanced podcasts can be downloaded and played on a variety of portable players as well as computers.

### **Microsoft Powerpoint 2013**

http://www.biyep.com/ceit225/software/Office2013\_32Bit.ISO http://www.biyep.com/ceit225/software/Office2013\_64Bit.ISO

Please download office 2013 from the links below according to your operating system (32 bit or 64 bit).

After downloading ISO files, right click the file and select Extract to Office2013\_32Bit\.

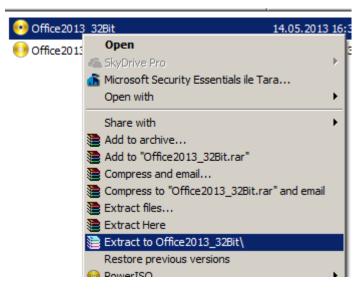

Set up only Microsoft Powerpoint 2013 if you do not want other office products.

### How to Record the Presentation and Audio

• Open your PowerPoint file.

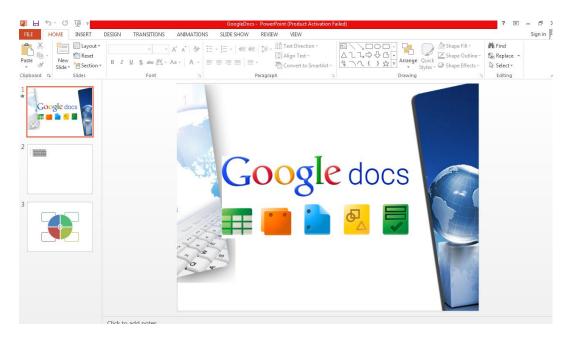

• Click SlideShow ribbon.

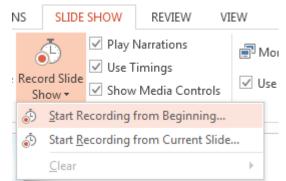

• You will see a warning like the one below.

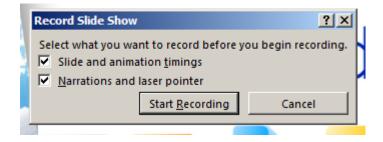

- Tick all the boxes and click Start Recording.
- Recording starts.

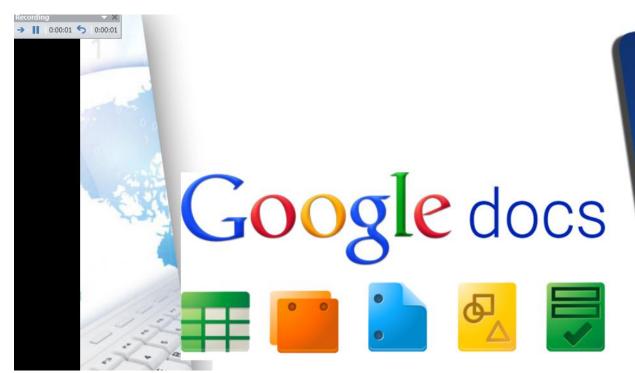

• In the left upper part of the screen, you see a rectangular. It shows the time passing for only for this slide. After finishing teaching about this slide, press the right arrow of your keyboard.

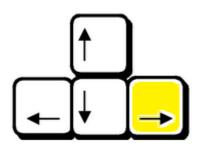

• Second slide comes. Start teaching about this slide.

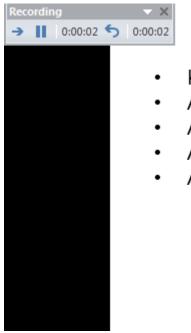

- Konular konular konular

- After finishing teaching about this slide, press the right arrow of your keyboard. Do this till the end of your presentation.
- Click close as shown below.

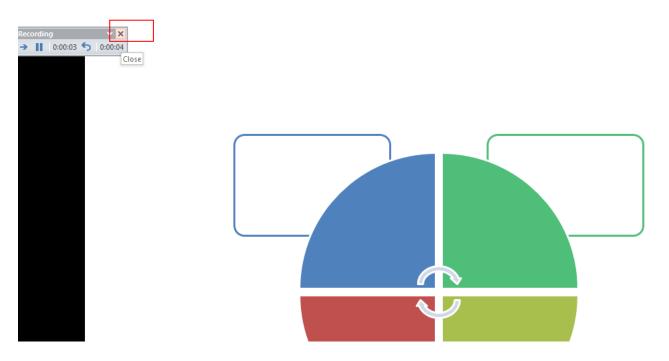

• Click File  $\rightarrow$  Export  $\rightarrow$  Create a video.

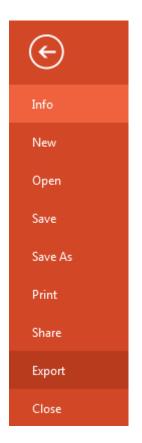

# Export

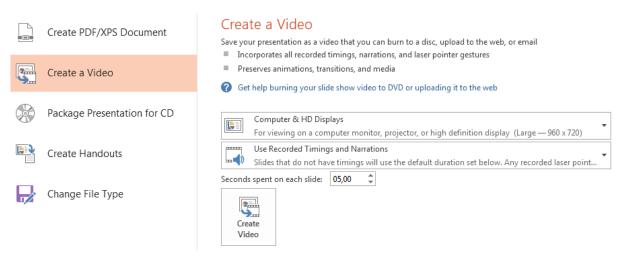

• Change the setting to Internet&DVD.

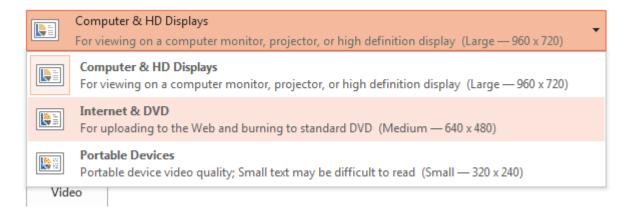

• Then click Create Video.

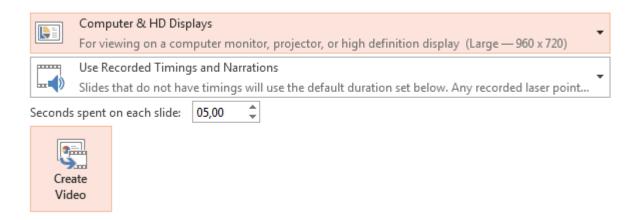

• Save As dialogue window opens. Write the file name of your video and click save.

| Pa Save As                                                                                       |                     |               |        | × |
|--------------------------------------------------------------------------------------------------|---------------------|---------------|--------|---|
|                                                                                                  | - 🔂                 | Search PDF    |        | 2 |
| Organize 🔻 New folder                                                                            |                     |               | -      | ? |
| P∃ Microsoft PowerPoint ▲ Name ^                                                                 |                     | Date modified | Туре   |   |
| <ul> <li>★ Favorites</li> <li>■ Desktop</li> <li>™ Recent Places</li> <li>↓ Downloads</li> </ul> | No items match your | search.       |        |   |
| Libraries<br>Documents<br>Music<br>Pictures<br>Videos                                            |                     |               |        | Þ |
| File name: Google Docs Anlatm                                                                    |                     |               |        | • |
| Save as type: MPEG-4 Video                                                                       |                     |               |        | • |
| Authors:                                                                                         | Tags: Add a tag     |               |        |   |
| Hide Folders                                                                                     | Tools 🔻             | Save          | Cancel |   |

• You can see the progress bar showing the production of your video.

| Creating video Google Docs Anlatımı.mp4 | $\otimes$ | ≜ NOTES | COMMENTS |  | Ø | ₽. |
|-----------------------------------------|-----------|---------|----------|--|---|----|
|                                         |           |         |          |  |   |    |

• Now your podcast is ready for publishing.

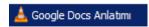

• Upload your podcast to the system.

## Enhanced Podcast Assignment

You are required to create a presentation related to your topic using Ms PowerPoint 2013 and turn it into an enhanced podcast. It has to be different from your audio and video podcast topics.

- The minimum duration should be 3 minutes.
- It should be informational or demonstrational.
- You should decide which part of your instruction to be taught.
- You will record your powerpoint slides and your audio at the same time.

Note: If you have difficulty finding a place for recording, contact with the research assistants. We will try to find a silent place for recording.

The content of the video podcast should be as follows:

- 1. Introduce yourself
- 2. State objectives (what are you going to teach?)
- 3. Body (the topic you want to teach). Use step-by-step approach.
- 4. Conclusion or Summary

Needles to say, you have subscribed to at least one person's podcasts to see how he/she is doing.

## Be careful about these steps to create the Google Docs enhanced podcast:

- 1. After deciding on your topic, plan what you are going to teach.
- 2. You should write a script for your narration in accordance with the powerpoint slides you are showing. You can also create text slides to help you.
- 3. Content for podcasts can include: photos, texts, graphics (jpg's), music.